## **Instrukcja wypełnienia formularza do programu ZUSOWIEC Życie i Zdrowie 2024**

- 1. Wejdź na stronę internetową: [https://zus.pga.pl](https://zus.pga.pl/)
- 2. Zjedź kursorem do sekcji **Jak przystąpić do ubezpieczenia -> ELEKTRONICZNIE**
- 3. Wpisz do ramki swój nr telefonu komórkowego (9 cyfr), zaznacz oświadczenie i kliknij *Wyślij*

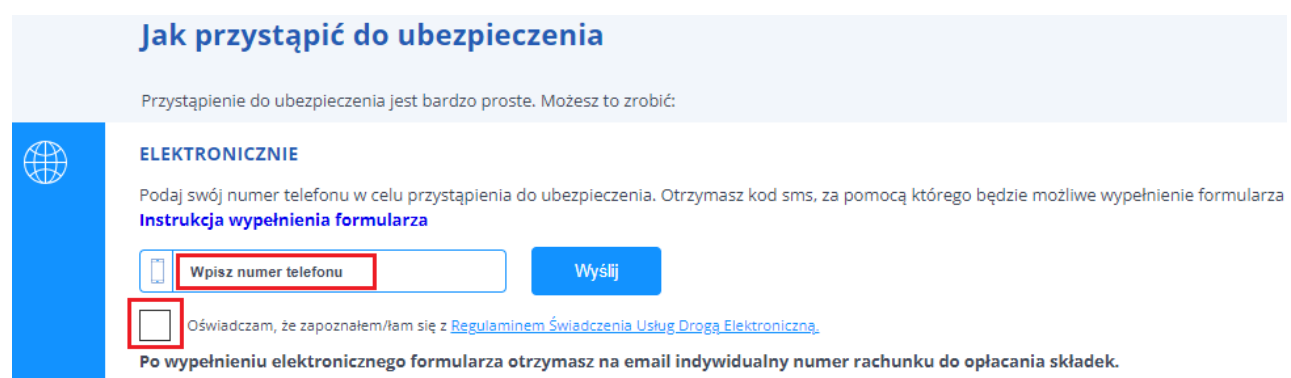

4. Na telefon otrzymasz SMS z kodem, który należy wpisać w pojawiające się okno i kliknąć *Dalej*

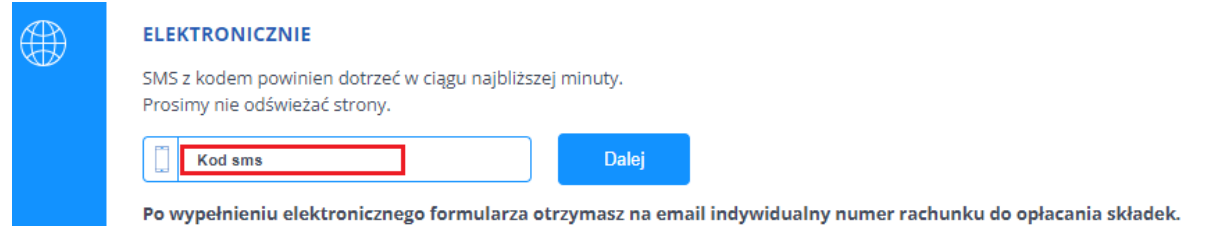

5. Zaznacz oświadczenie, a z kalendarza wybierz miesiąc, za który została opłacona ostatnia składka za ubezpieczenie grupowe. Uwaga: nie wpisuj z klawiatury daty - zaznacz rok, miesiąc i dzień z kalendarza.

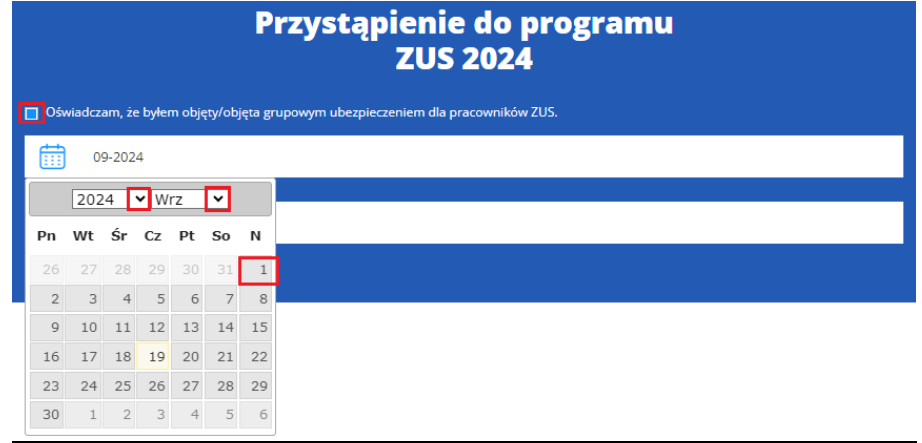

6. W sekcji **Ubezpieczenie na życie** wybierz jeden z proponowanych wariantów.

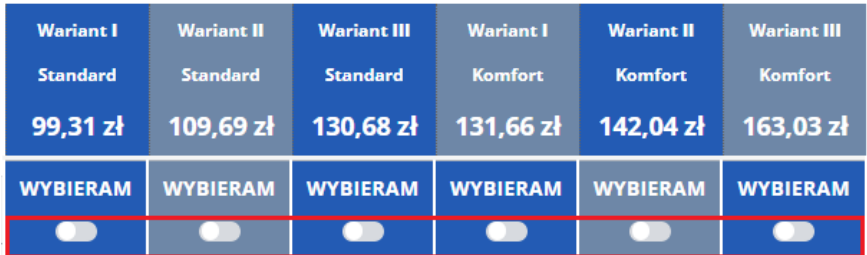

7. Jeśli chcesz, aby Twoje dziecko (lub dzieci) posiadało również takie samo jak Ty ubezpieczenie zdrowotne (STANDARD lub KOMFORT), to dodatkowo w sekcji **Ubezpieczenie zdrowotne Opieka Medyczna** zaznacz odpowiedni pakiet. Maksymalny wiek dziecka to 25 lat.

Jeżeli nie jesteś zainteresowany dodaniem współubezpieczonych – pomiń tę sekcję.

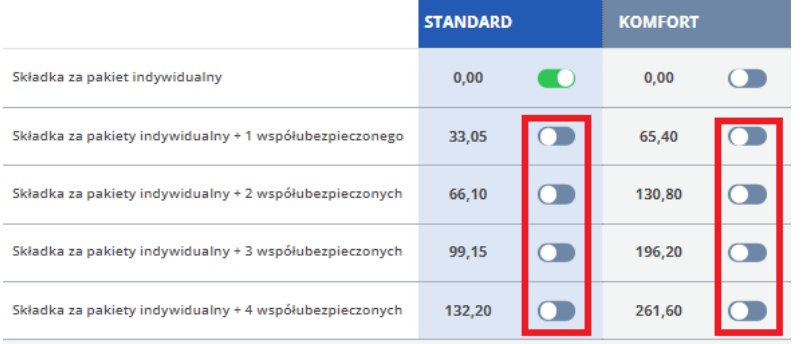

8. W sekcji **UBEZPIECZONY** wpisz swoje dane osobowe i dane do korespondencji.

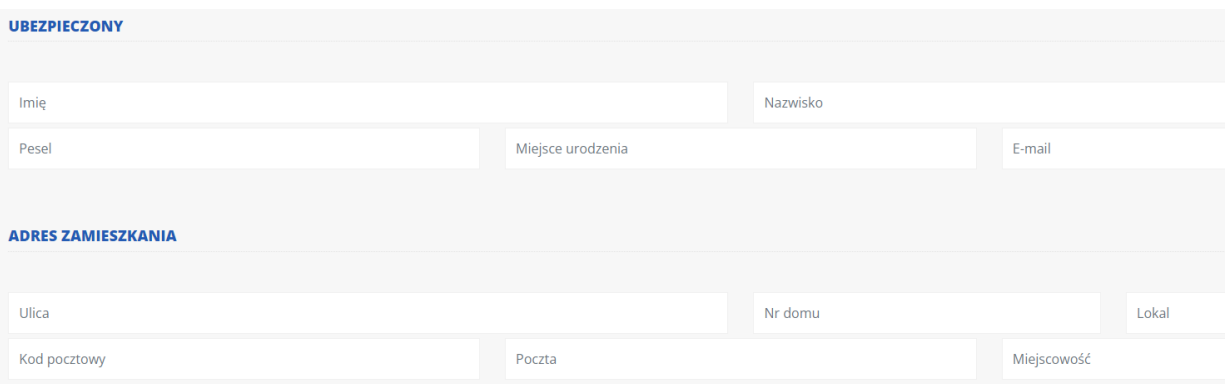

9. Jeśli w sekcji **Ubezpieczenie zdrowotne Opieka Medyczna** wybrałeś pakiet ze współubezpieczonymi, to pojawi się do wypełnienia sekcja **WSPÓŁUBEZPIECZENI** – i tu należy wpisać ich dane. Jedno kliknięcie w znak **+** rozwija pola do wpisania danych dla jednej osoby współubezpieczonej. Wpisz odpowiednią ich liczbę.

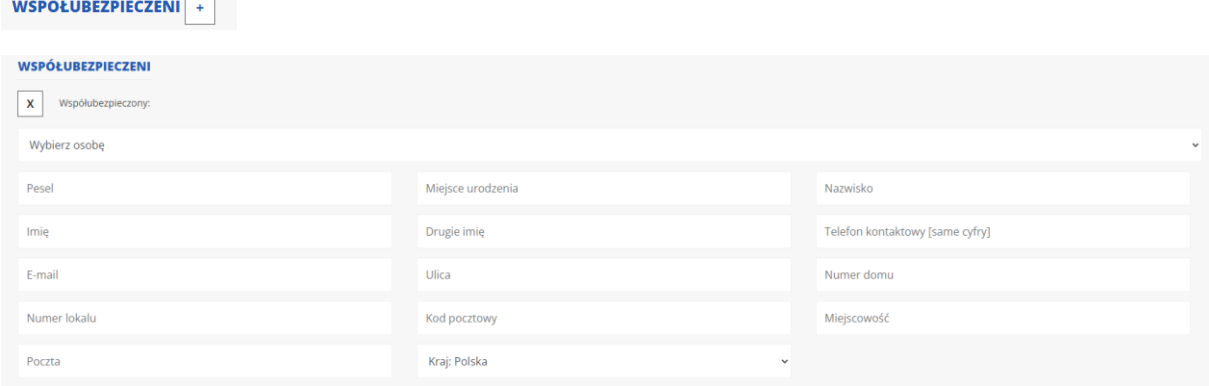

10. Jeśli nie jesteś w związku małżeńskim, ale masz partnera/kę życiowego/wą, wpisz jego/jej dane w sekcji **PARTNER ŻYCIOWY** - wybierz **DODAJĘ PARTNERA ŻYCIOWEGO**. W innym przypadku pomiń tę sekcję.

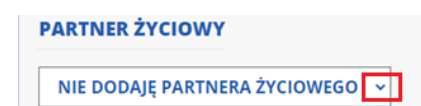

the control of the control of the

11. W sekcji **UPOSAŻENI** wpisz dane osób uposażonych . Kliknij w znak **+** , aby dodać dane osoby uposażonej (osobę fizyczną lub podmiot). Jedno kliknięcie w **+** rozwija pola do wpisania danych dla jednego uposażonego. Uwaga: daty urodzenia należy wybierać z kalendarza, suma świadczeń musi wynosić 100.

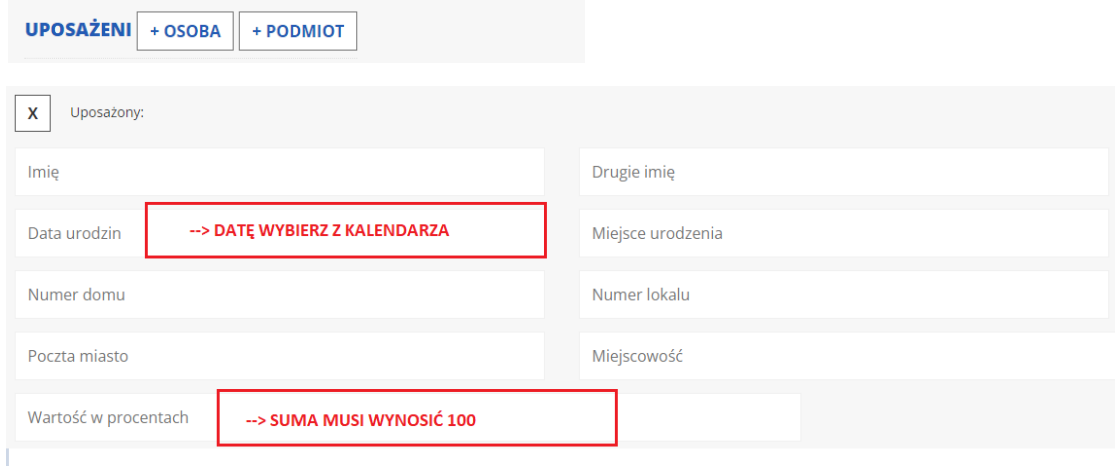

12. Zapoznaj się z oświadczeniami na końcu formularza, zaznacz wybrane zgody, a następnie kliknij w pole:

PRZYSTĘPUJE DO UBEZPIECZENIA Z OBOWIĄZKIEM ZAPŁATY

13. Po wysłaniu formularza otrzymasz poniższy komunikat, który świadczy, że formularz został poprawnie wysłany. Na nr tel. i adres mailowy otrzymasz wiadomość z nr rachunku do opłaty składek.

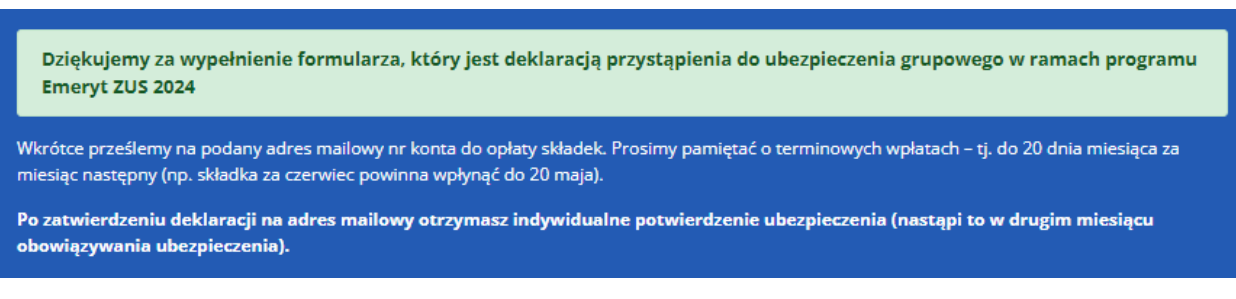